# ◆国立・私立学校用◆

04 受領数報告(一般図書)

# 納入指示書(一般図書)の作成

#### メニュー画面

L 受領冊数集計「一般図書」 L 教科用図書納入指示書

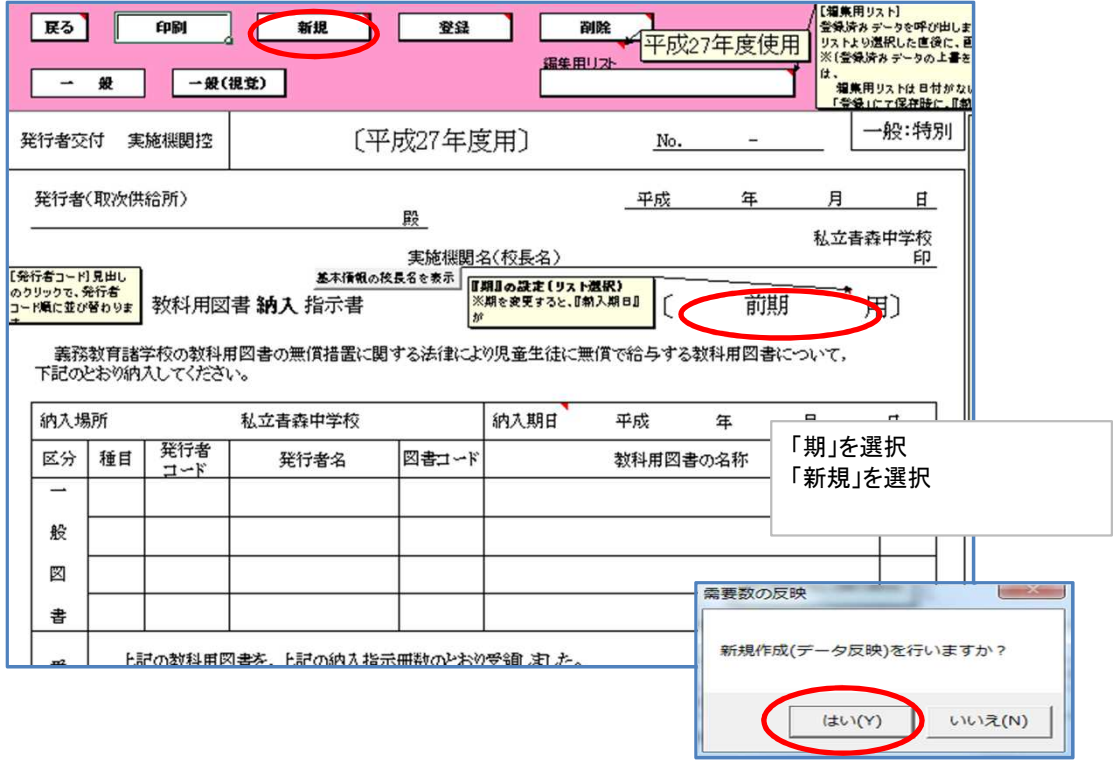

## 図書名が表示されます(需要票の図書名が反映される)

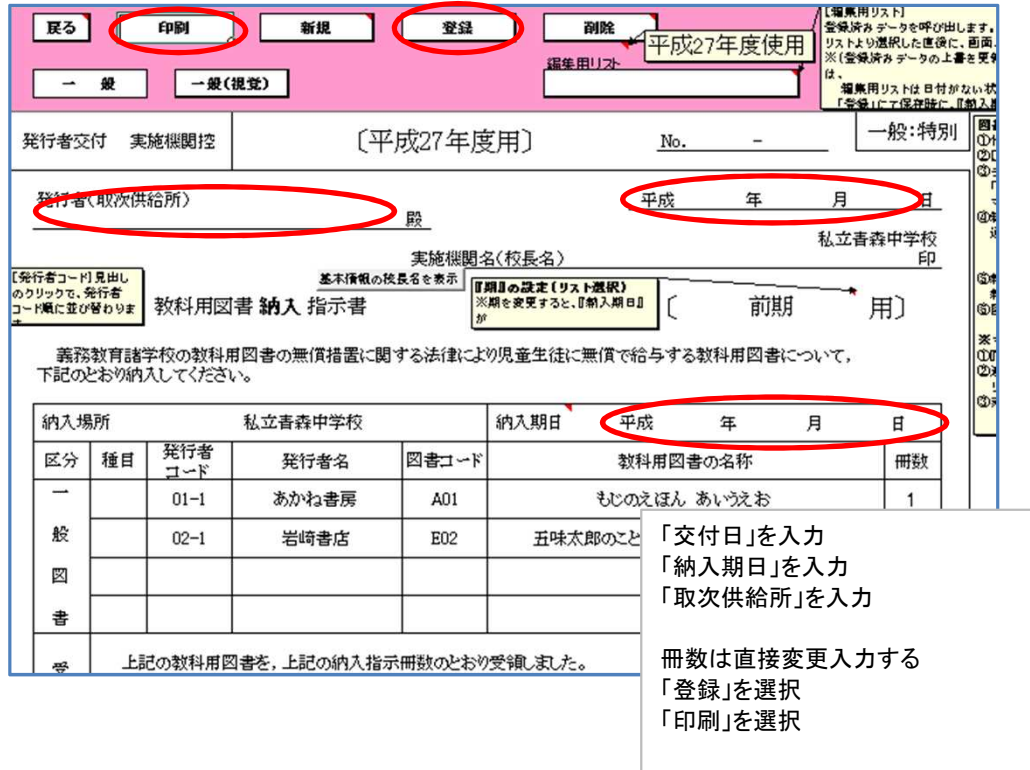

### 図書名を削除または新規図書名を追加変更する場合

図書名を削除する方法

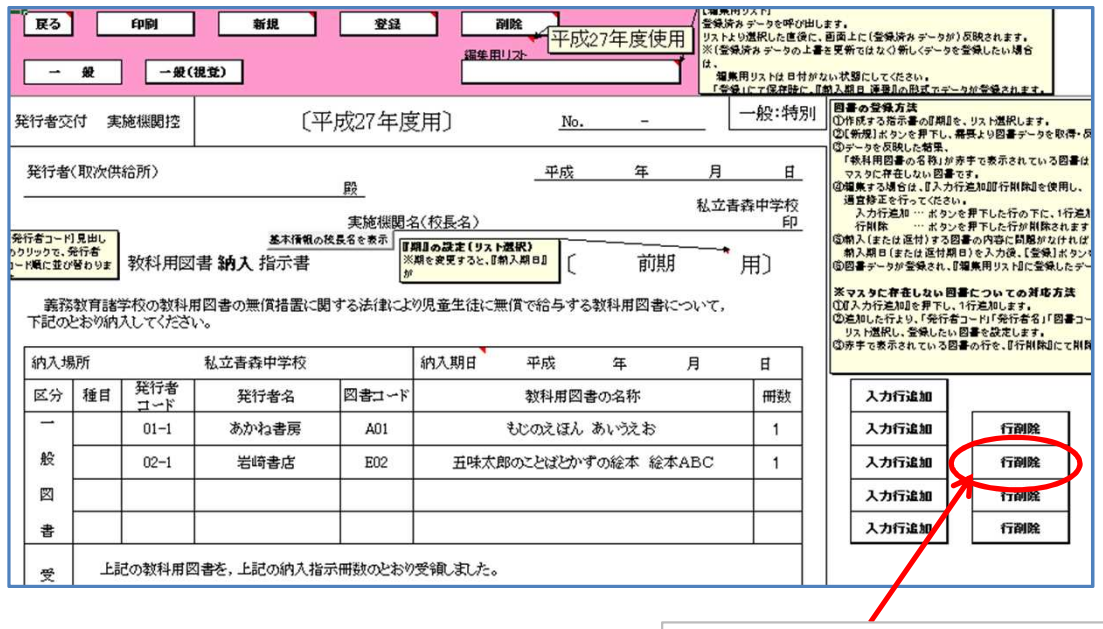

図書を削除する場合は 削除する行の「行削除」をクリック

### 図書名を変更する方法

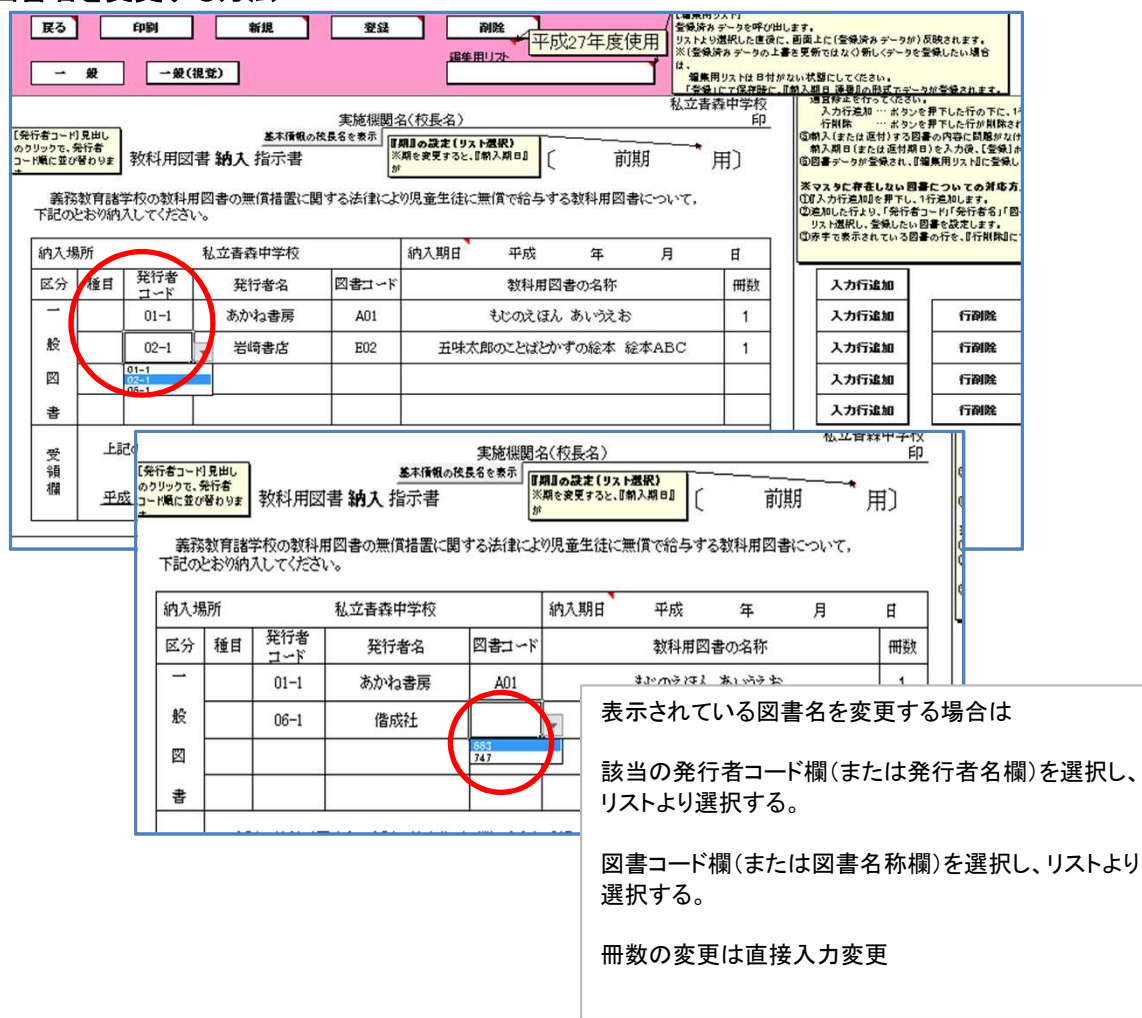

# 図書名を追加する方法

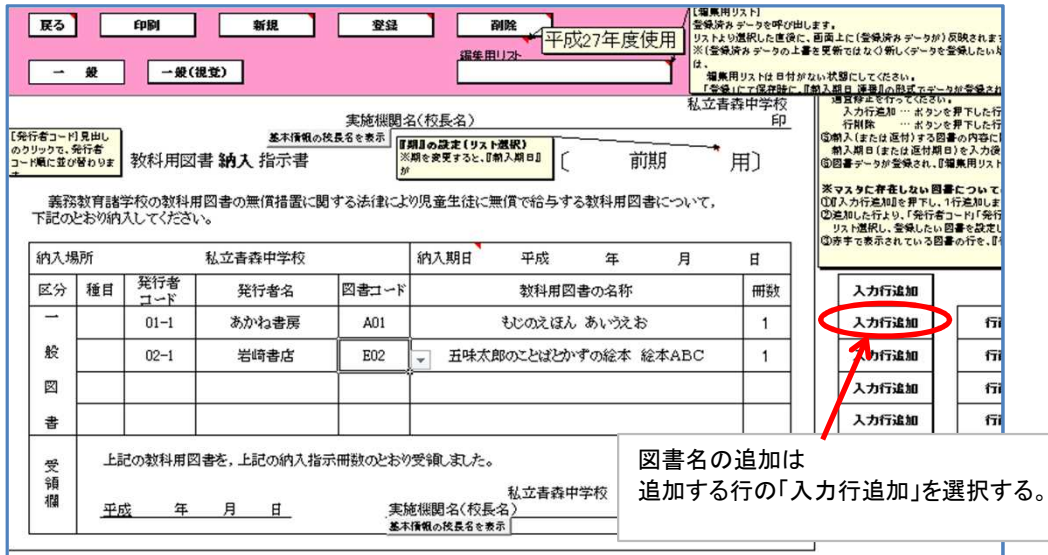

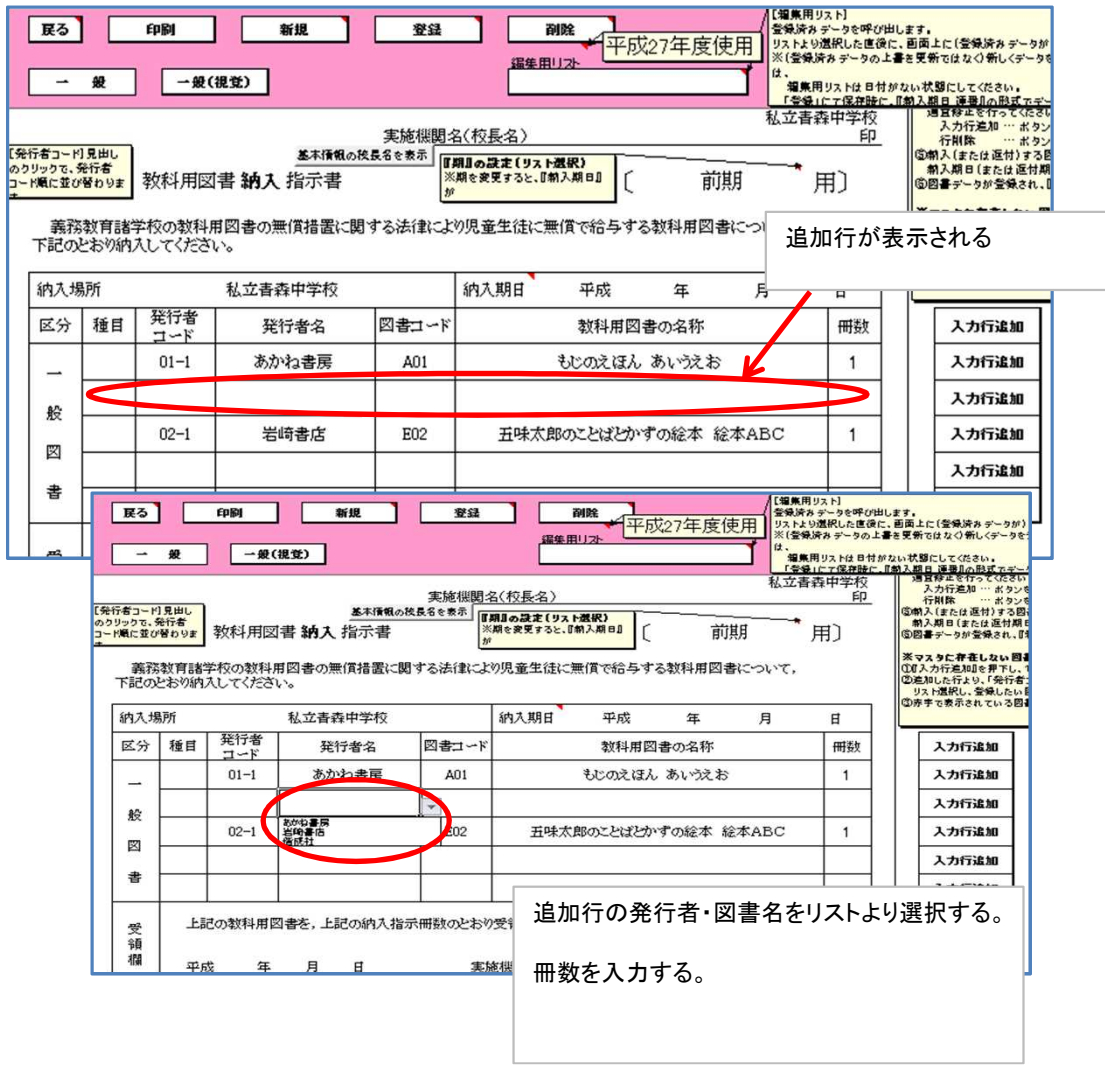

## 【国立・私立学校用】04 受領数報告(一般図書)/青森県教育委員会

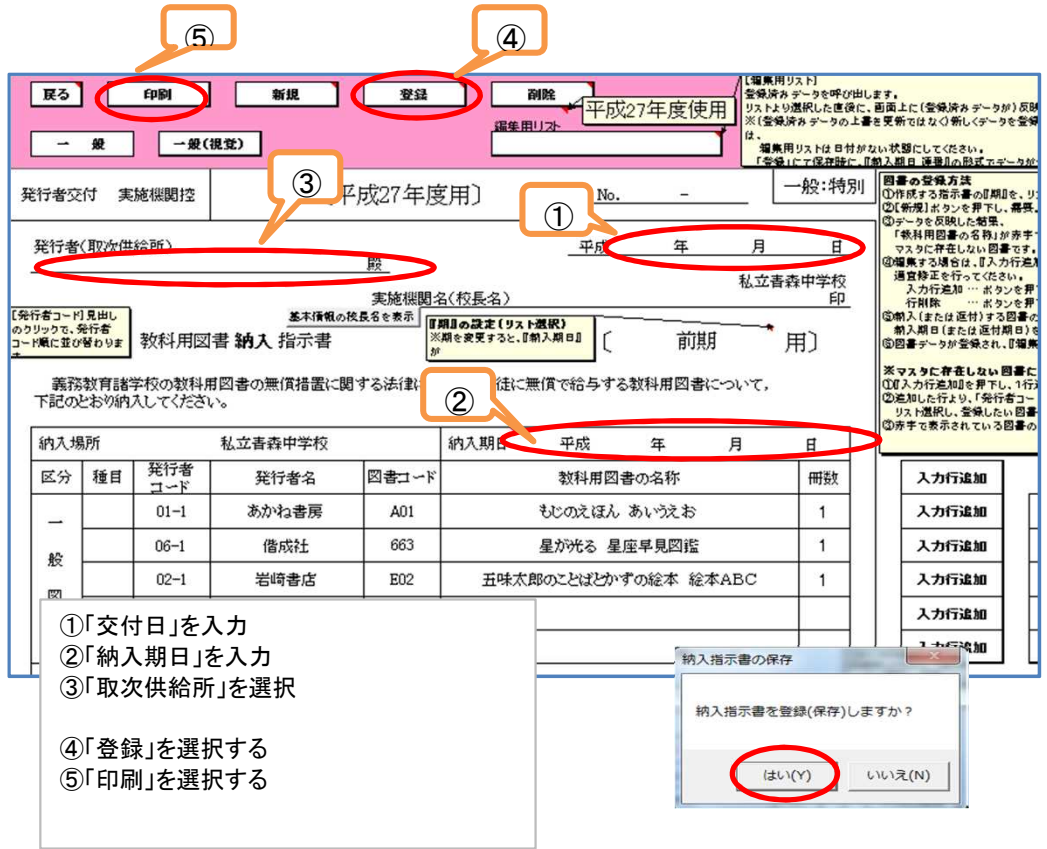

# 教科用図書給与児童生徒名簿(一般図書)の作成

#### メニュー画面

L 受領冊数集計「一般図書」 L 教科用図書給与児童生徒名簿

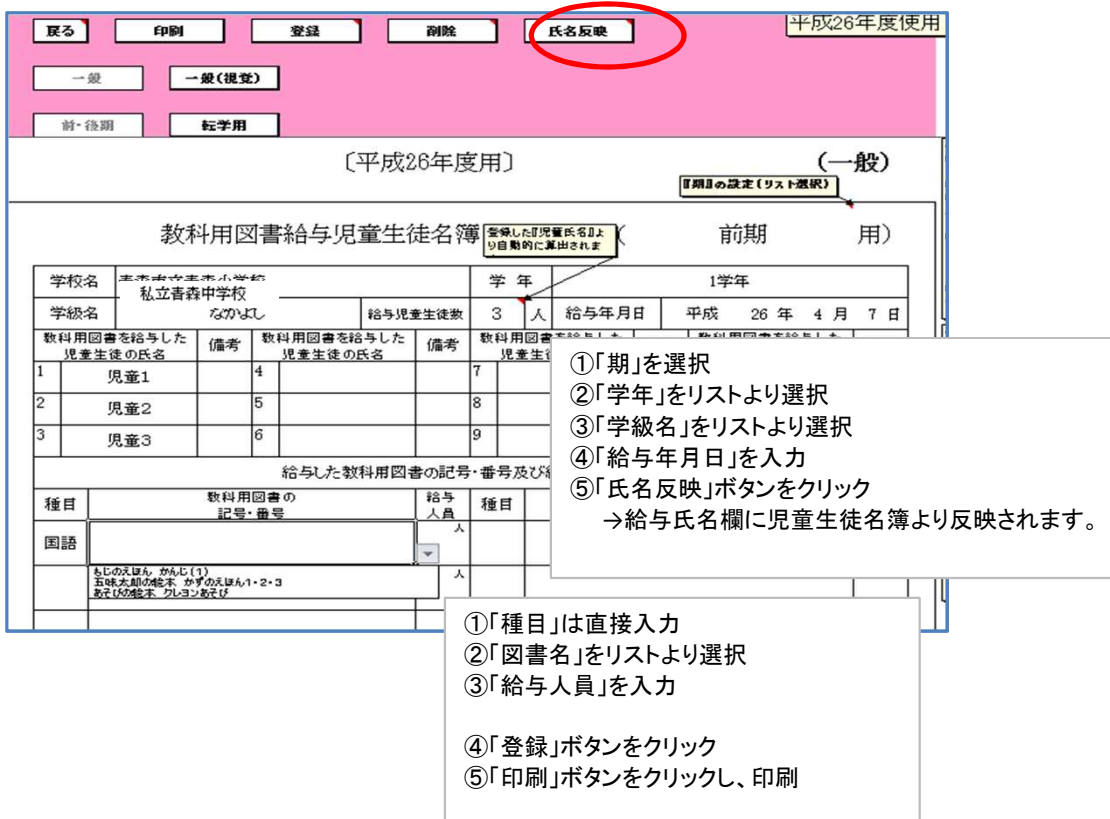

## 教科用図書給与児童生徒名簿(一般図書(転学用)の作成)

メニュー画面

L 受領冊数集計「一般図書」

L 教科用図書給与児童生徒名簿

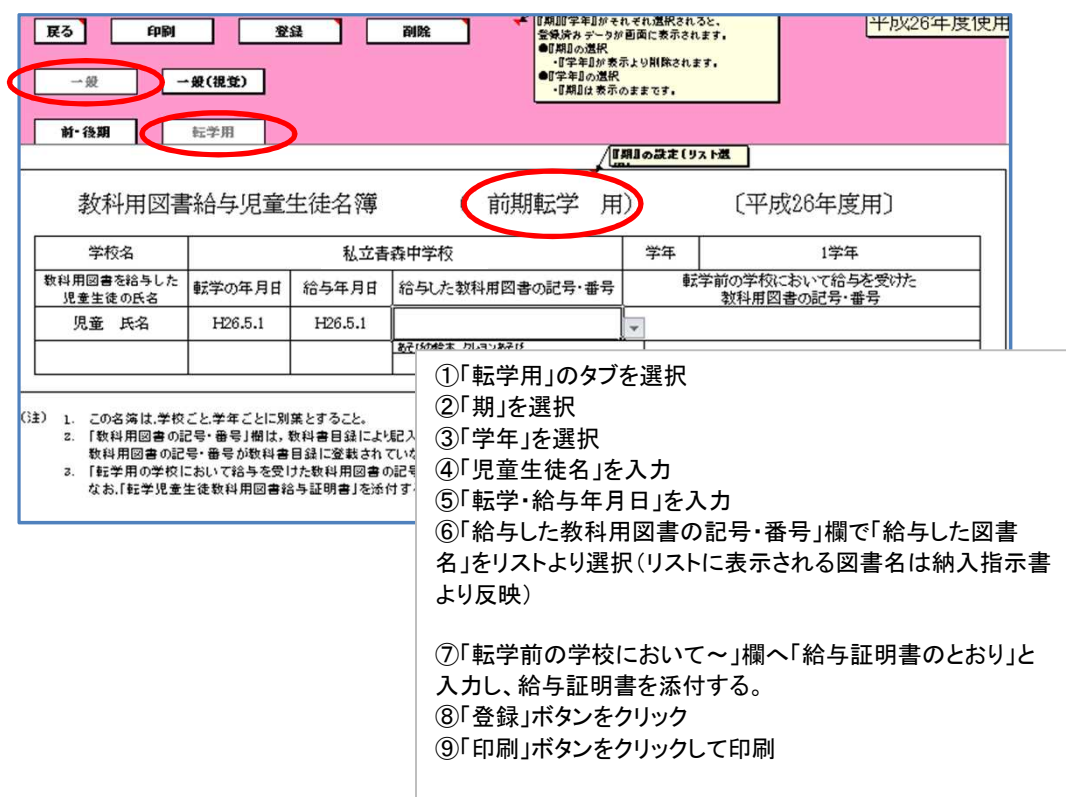

## 転学児童生徒教科用図書給与証明書(一般図書)の作成

メニュー画面

L 受領冊数集計「一般図書」

L 転学児童生徒教科用図書給与証明書

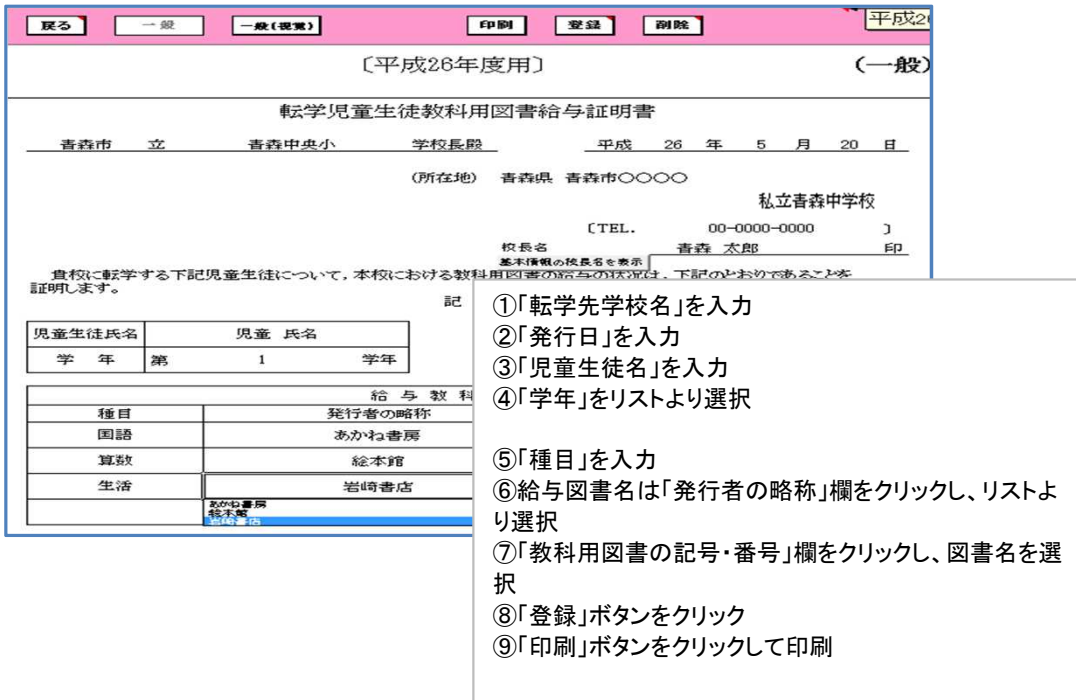

# 提出帳票(紙媒体)の印刷

①設置者用システムを起動し、基本設定を行う。 メニュー画面

L基本設定

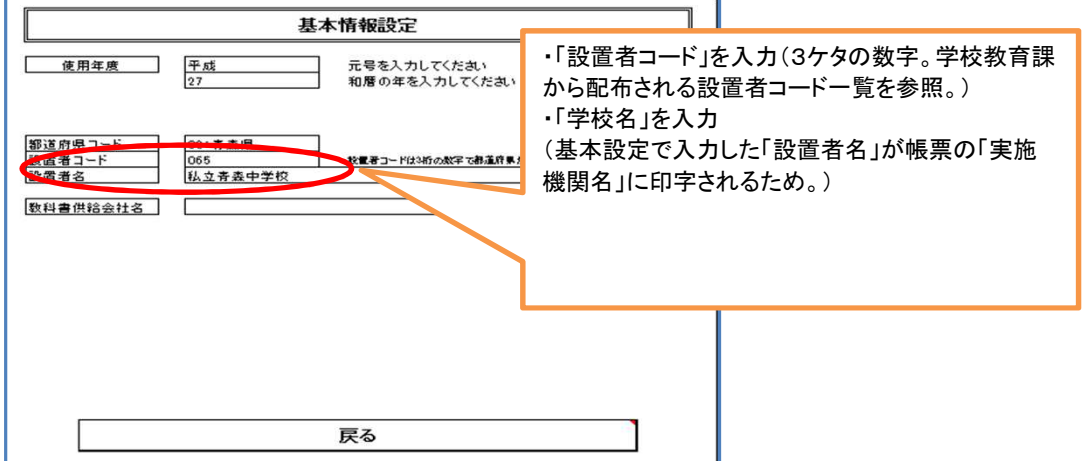

②「学校リスト管理」への登録

メニュー画面

Lマスタ設定

L管下の学校リスト管理

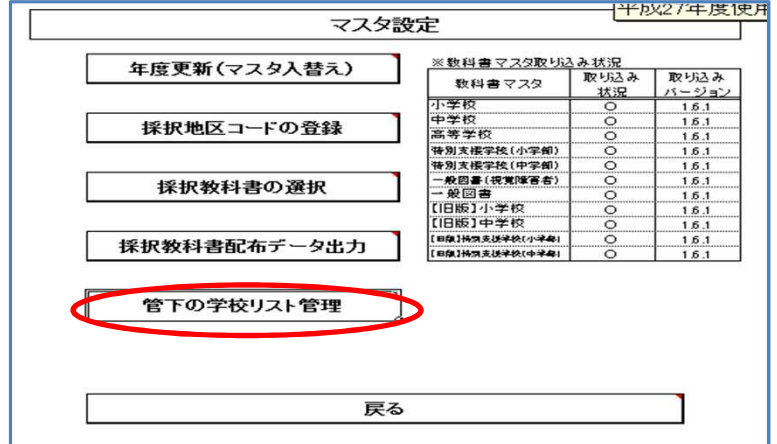

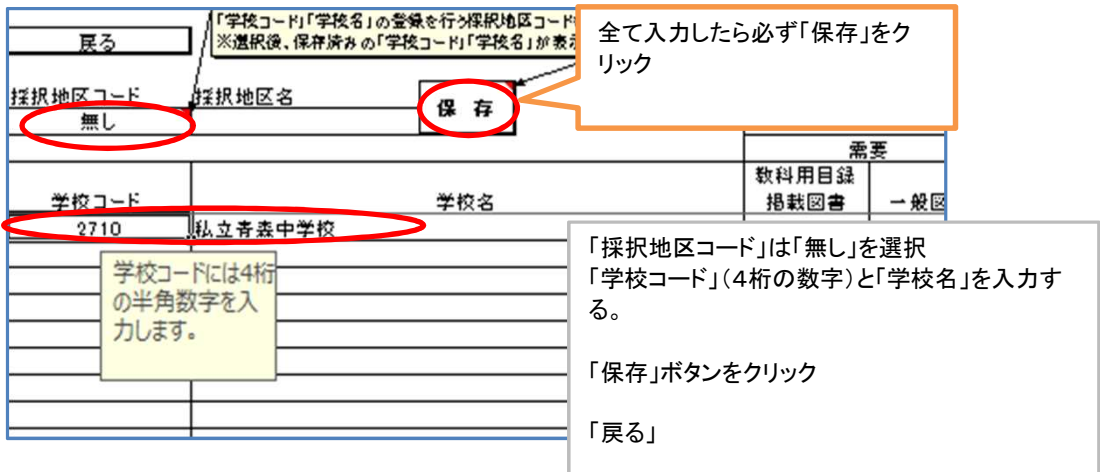

#### 【国立・私立学校用】04 受領数報告(一般図書)/青森県教育委員会

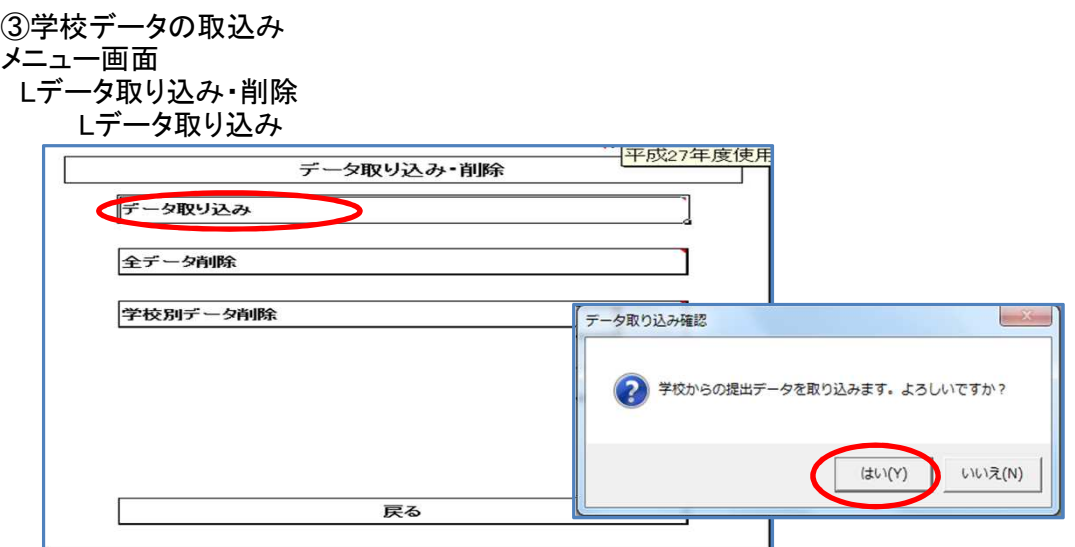

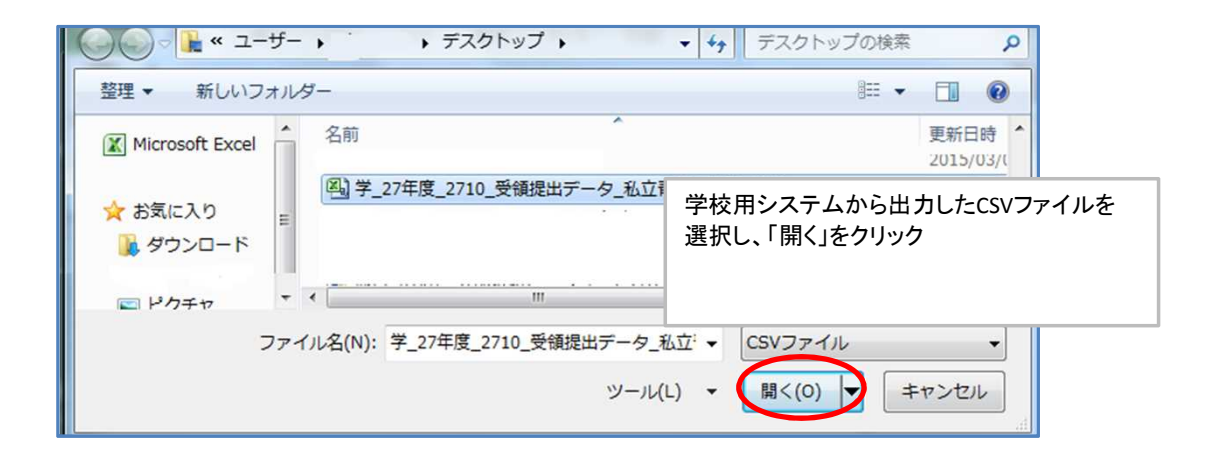

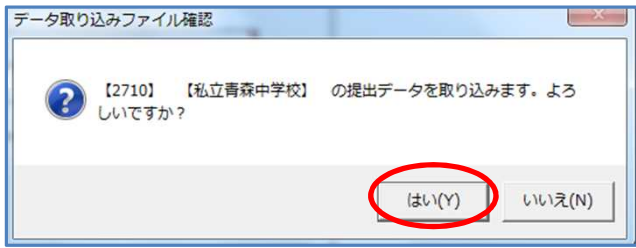

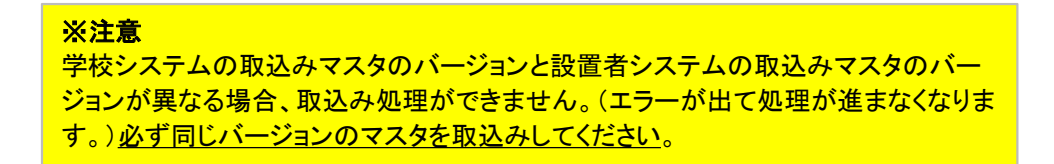

④帳票印刷(教科用図書受領証明書)

- メニュー画面
- L受領冊数集計(前期・前期転学・後期・後期転学) L教科用図書受領証明書

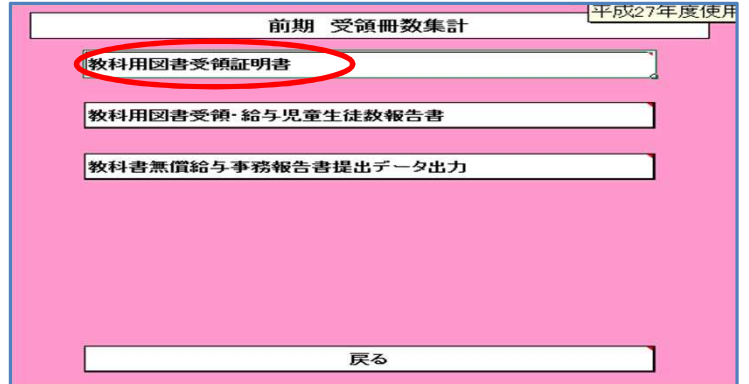

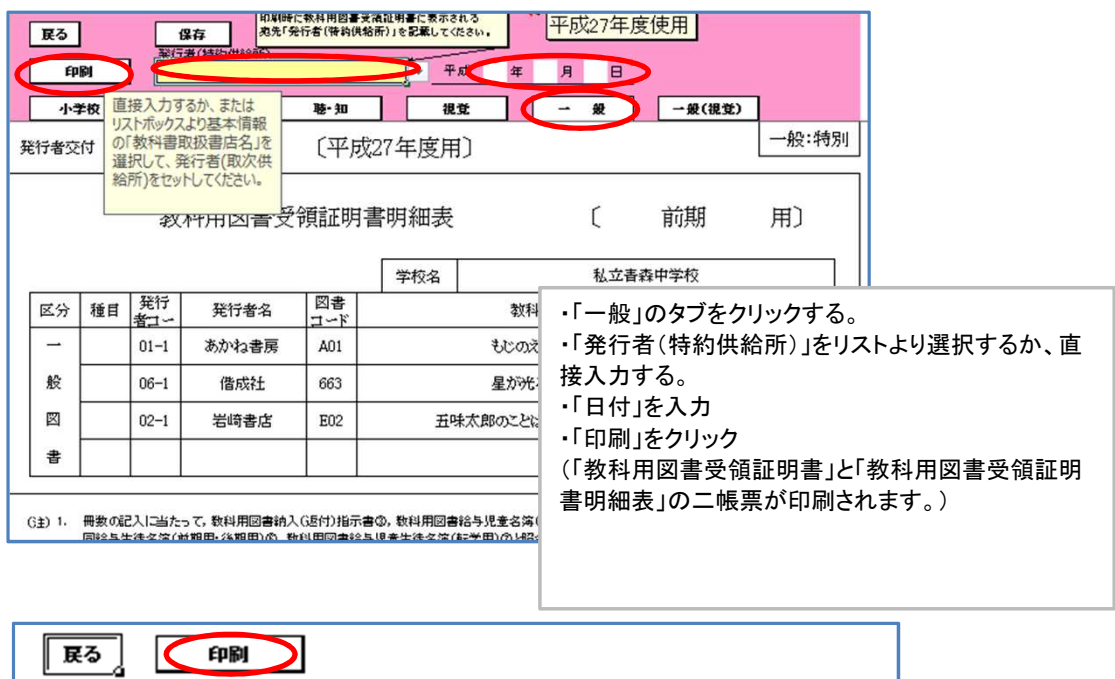

教科用図書受領証明書 中学校 <連続印刷設定>

※ 印刷する学校の[印刷選択]列をクリックして「O」を付けてください。

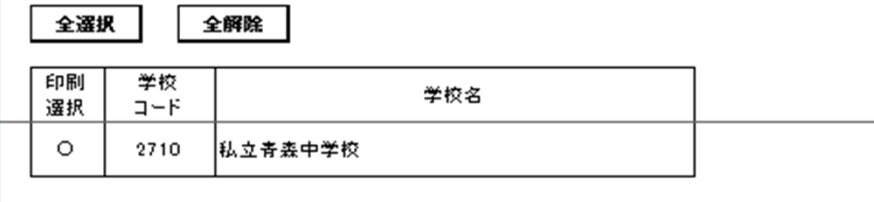

⑤帳票印刷(教科用図書受領証明書)

メニュー画面

L受領冊数集計(前期・前期転学・後期・後期転学) L教科用図書受領・給与児童生徒数報告書

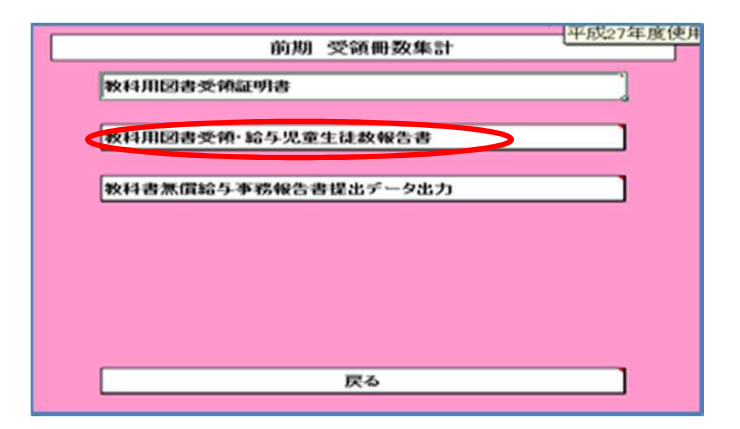

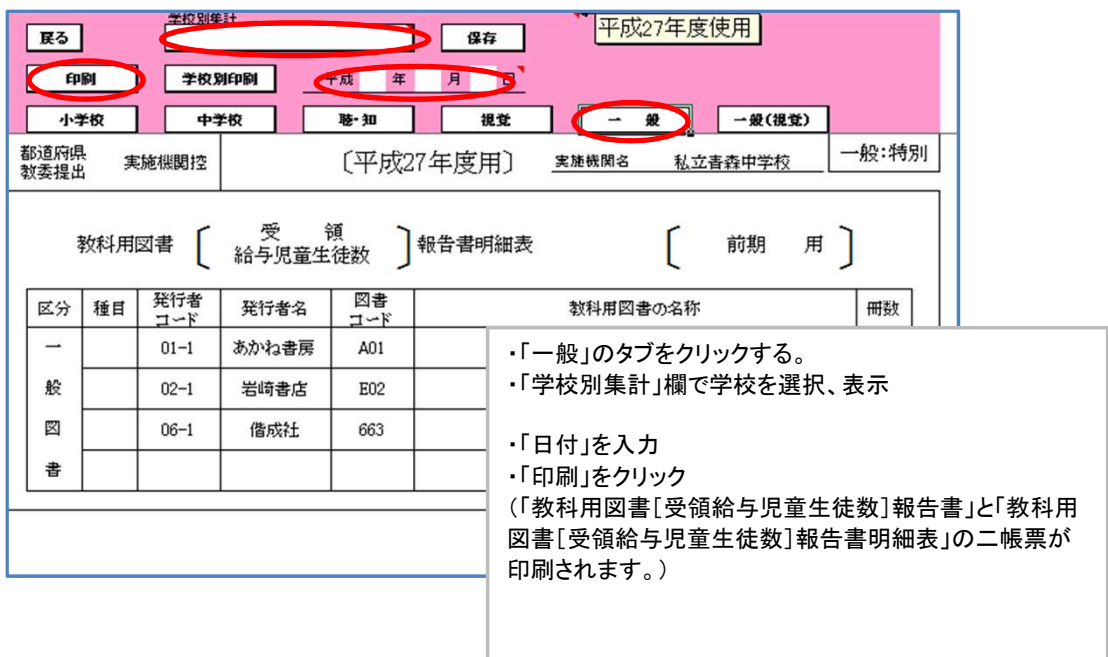